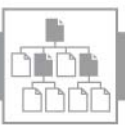

## Verzeichnis: Inhalt

## Lösungsicons

## Werkzeuge

Vektorgrafik-ABC Übung 4: Ankerpunkte und Pfadsegmente der Grundformen bearbeiten ........... 9

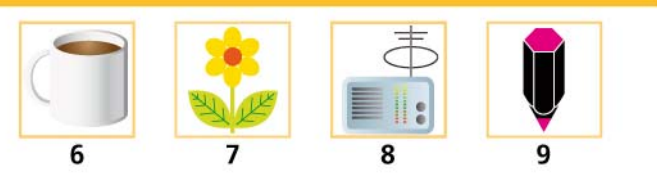

## Übung 1: Grundformen zusammenfügen und stanzen

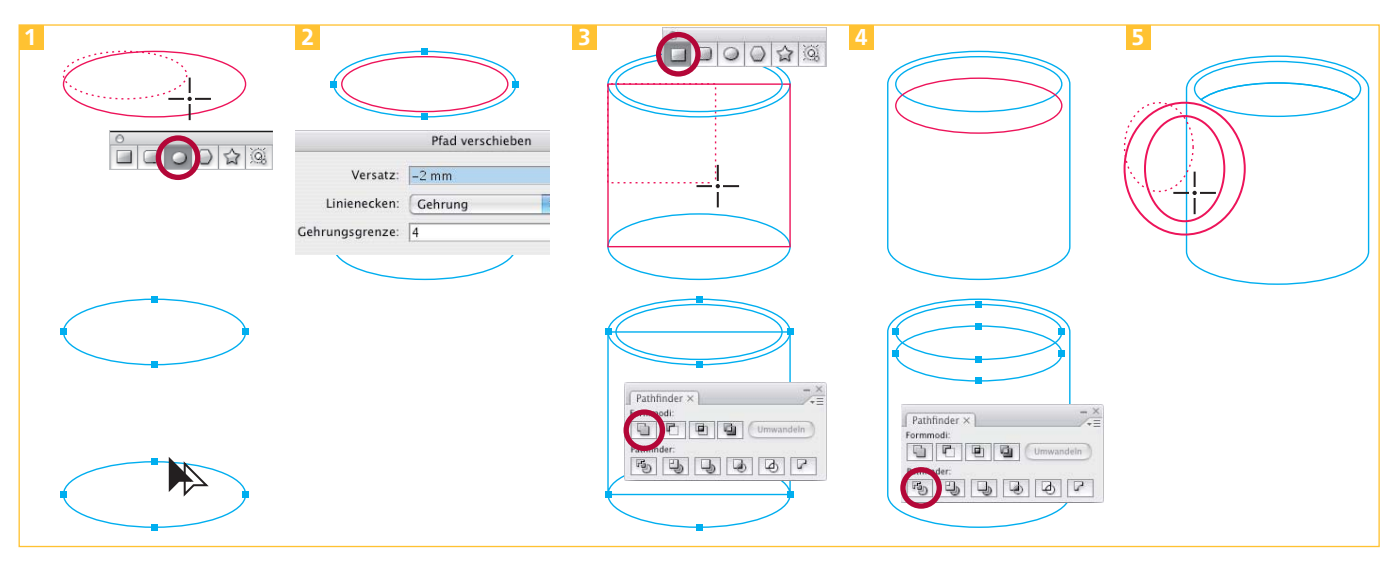

Zeichnen Sie ein Oval mit dem Ellipse-Werkzeug. Wählen Sie das Auswahl-Werkzeug, drücken Sie die ALT- und die UMSCHALT-TASTE und ziehen Sie die Ellipse senkrecht nach unten, um ein Duplikat zu erzeugen.

Rufen Sie das Pathfinder-Bedienfeld auf – Sie benötigen es während der ganzen Übung.

Aktivieren Sie die obere Ellipse und wählen Sie OBJEKT  $\rightarrow$  PEAD → PFAD VERSCHIEBEN, in der Beispieldatei mit dem VERSATZ  $v - 2$  mms

Zeichnen Sie mit dem Rechteck-Werkzeug ein Rechteck vom linken Ankerpunkt der oberen zum rechten Ankerpunkt der unteren Ellipse.

Wählen Sie das Rechteck und die beiden großen Ellipsen aus. Drücken Sie ALT und klicken Sie auf DEM FORMBEREICH HINZUFÜGEN im Pathfinder-Bedienfeld. Rufen Sie OBJEKT → ANORDNEN

→ In DEN HINTERGRUND auf und deaktivieren dann das Objekt. Wählen Sie das Auswahl-Werkzeug, drücken Sie die ALT- und die UMSCHALTTASTE und ziehen Sie die kleinere Ellipse nach unten.

Aktivieren Sie die beiden kleineren Ellipsen und wenden den Pathfinder FLÄCHE AUFTEILEN an. Wählen Sie Овлект → GRUPPIERUNG AUFHEBEN. Aktivieren Sie den unteren Teilbereich und löschen ihn.

Zeichnen Sie mit dem Ellipse-Werkzeug zwei weitere Ovale an die linke Seite für den Henkel der Tasse.

Wählen Sie Ов*јект* → Zusаммен-GESETZTER PFAD → ERSTELLEN und  $anschließlich$  OBJEKT  $\rightarrow$  ANORD- $NEN \rightarrow IN$  DEN HINTERGRUND.

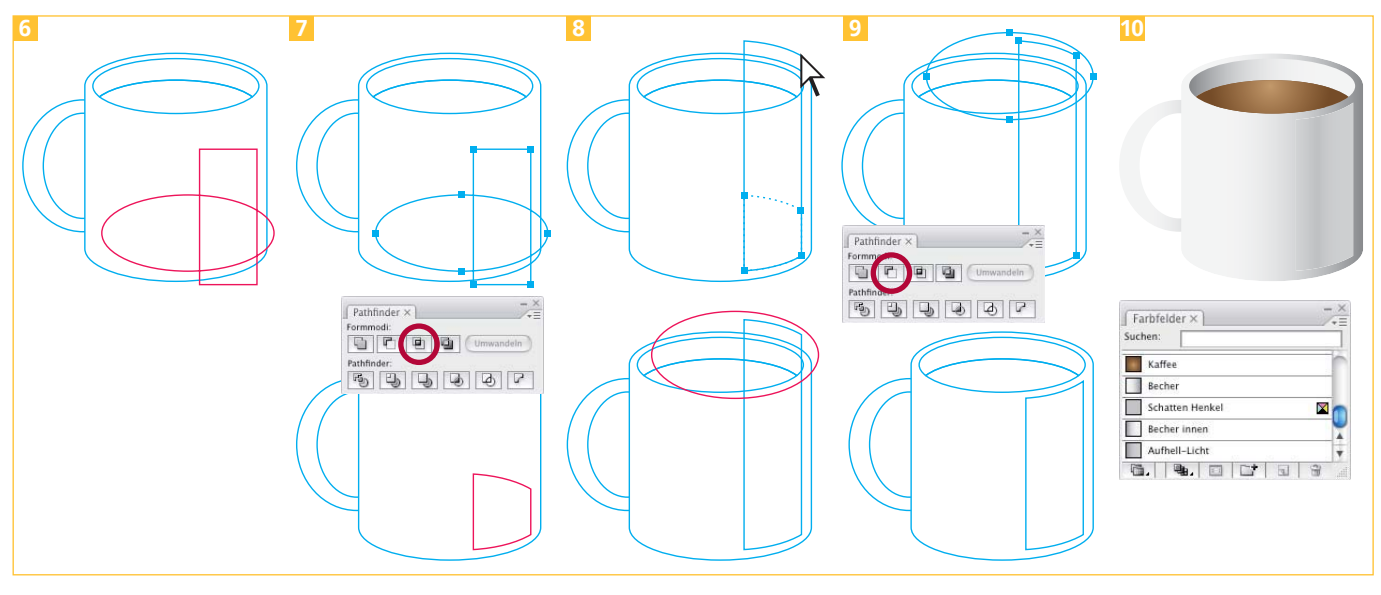

Für den Lichtreflex zeichnen Sie ein Rechteck in der Breite der Reflektion und eine Ellipse – ihre Unterkante bildet die Unterkante des Lichtreflexes.

Aktivieren Sie diese beiden Elemente und rufen das Pathfinder-Bedienfeld auf. Drücken Sie ALT und klicken Sie auf SCHNITTMENGE VON FORMBEREICHEN. Klicken Sie auf die Zeichenfläche.

Wählen Sie bei gedrückter UMSCHALTTASTE mit dem Direktauswahl-Werkzeug die beiden oberen Ankerpunkte aus, und verschieben die Punkte nach oben. Während des Verschiebens drücken Sie erneut de Umschalttaste und halten sie gedrückt. Zeichnen Sie dann eine weitere Ellipse wie abgebildet.

Aktivieren Sie die Reflektion und die eben gezeichnete Ellipse, drücken Sie ALT und wenden VOM FORMBEREICH SUBTRAHIEREN aus dem Pathfinder-Bedienfeld an.

Weisen Sie den Flächen die in den Farbfeldern angelegten Verläufe zu.